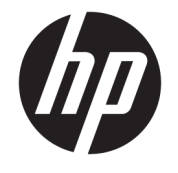

ユーザー ガイド

© Copyright 2017 HP Development Company, L.P.

HDMI、HDMI ロゴ、および High-Definition Multimedia Interface は、HDMI Licensing LLC の 商標または登録商標です。Microsoft および Windows は米国またはその他の国における Microsoft Corporation の商標または登録商標 です。

本書の内容は、将来予告なしに変更される ことがあります。HP 製品およびサービスに 対する保証は、当該製品およびサービスに 付属の限定的保証規定に明示的に記載され ているものに限られます。本書のいかなる 内容も、当該保証に新たに保証を追加する ものではありません。本書に記載されてい る製品情報は、日本国内で販売されていな いものも含まれている場合があります。本 書の内容につきましては万全を期しており ますが、本書の技術的あるいは校正上の誤 り、省略に対して責任を負いかねますので ご了承ください。

#### **製品についての注意事項**

このガイドでは、ほとんどのモデルに共通 の機能について説明します。一部の機能 は、お使いの製品では使用できない場合が あります。最新のユーザー ガイドについて は、<http://www.hp.com/jp/support/> にアクセ スして**[製品から探す]**を選択し、画面の説明 に沿って操作します。

初版:2017 年 4 月

製品番号:925121-291

### **このガイドについて**

このガイドでは、モニターの機能、設置方法、ソフトウェアの使用方法、および技術仕様について説 明します。

- **警告!**その指示に従わないと、人体への傷害や生命の危険を引き起こすおそれがあるという警告事項 を表します。
- **注意:**その指示に従わないと、装置の損傷やデータの損失を引き起こすおそれがあるという注意事項 を表します。
- **注記:**重要な補足情報です。
- **ヒント:**役に立つヒントを示します。

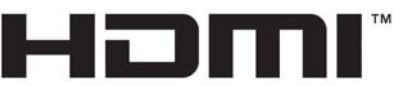

HIGH-DEFINITION MULTIMEDIA INTERFACE

この製品には HDMI (High-Definition Multimedia Interface) テクノロジが搭載されています。

# 目次

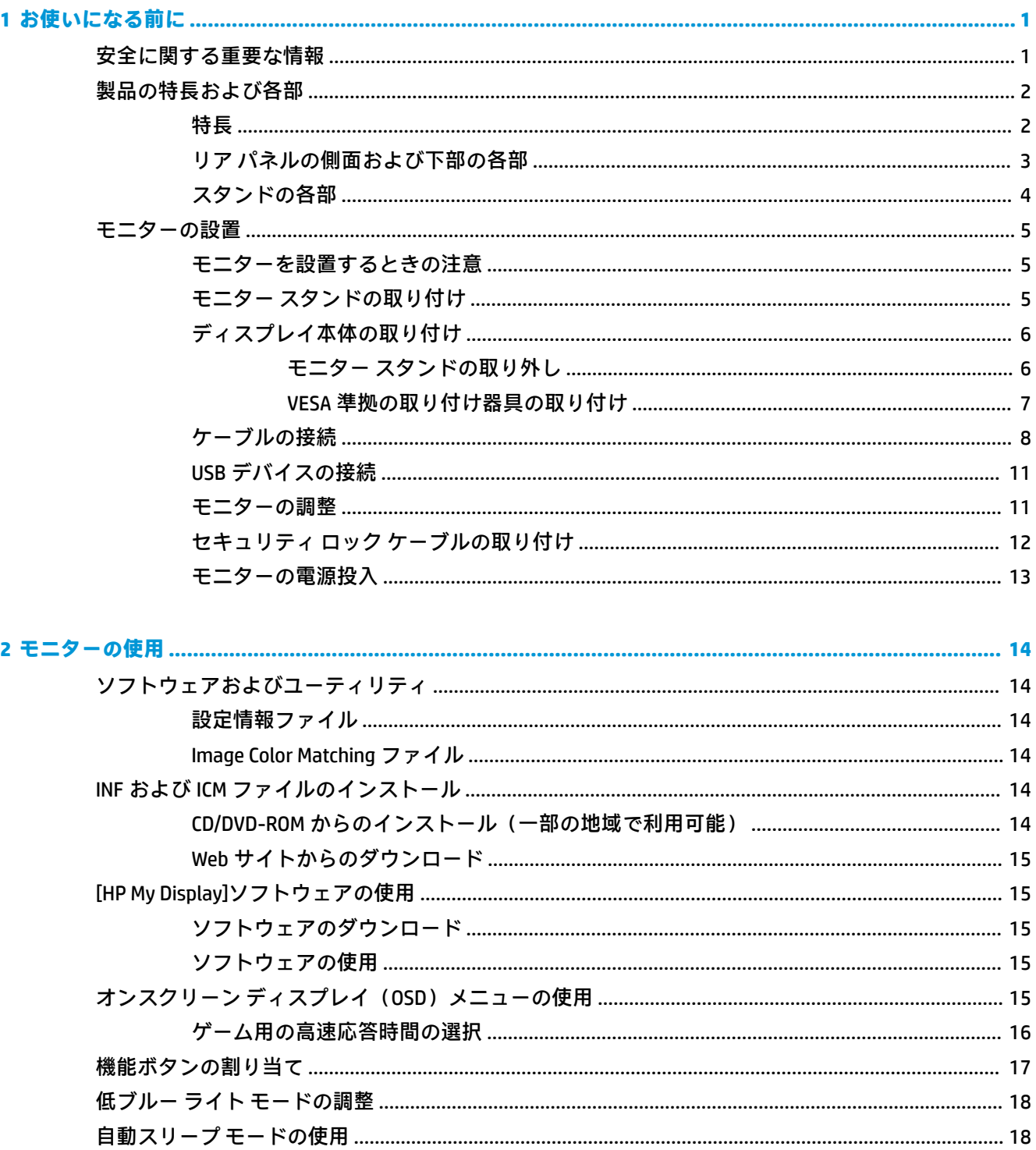

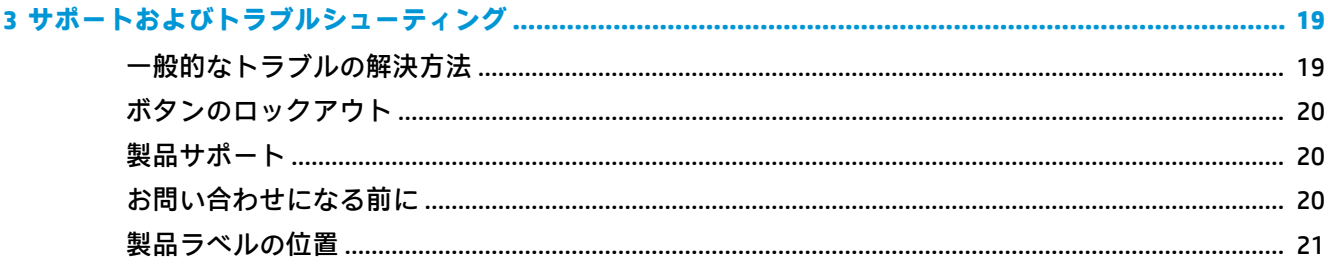

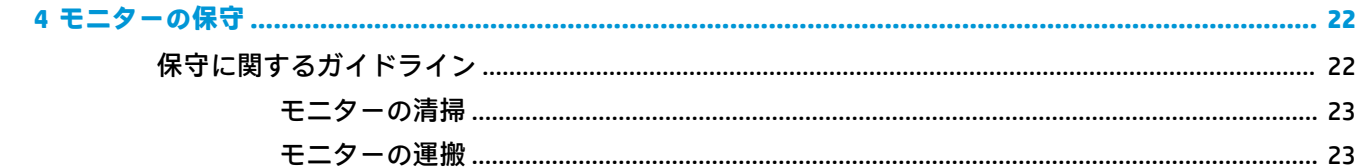

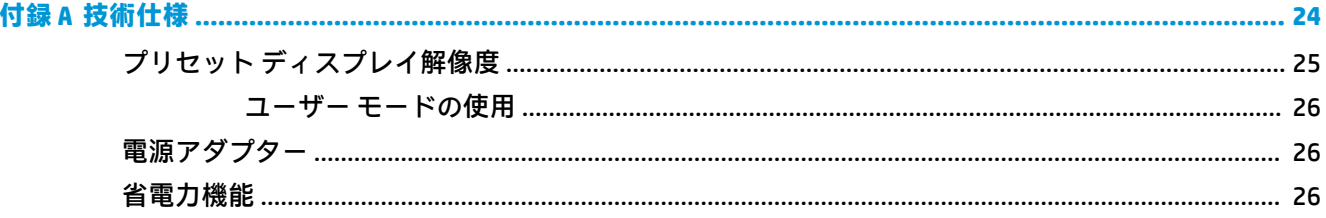

#### サポーレキャラいて主控性術  $\mathbf{a}$

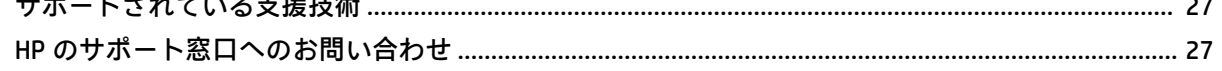

# <span id="page-6-0"></span>**1 お使いになる前に**

### **安全に関する重要な情報**

お使いのモニターには電源コードが付属しています。この製品を日本国内で使用する場合は、製品に 付属している電源コードのみをお使いください。また、付属している電源コードは他の製品には使用 できません。モニターに接続する適切な電源コードについて詳しくは、『Product Notices』(製品に関す るご注意)を参照してください。このドキュメントは、ドキュメント キットに収録されています。

**警告!**感電や装置の損傷を防ぐため、必ず以下の注意事項を守ってください。

- 電源コードは常に、装置の近くの手が届きやすい場所にある電源コンセントに接続してくださ い。
- モニターへの外部電源の供給を完全に遮断するには、電源を切った後、電源コンセントから電源 コードのプラグを抜いてください。
- 必ず電源コードのアース端子を使用してアース(接地)してください。アース端子は、製品を安 全に使用するために欠かせないものです。

安全のために、電源コードや電源ケーブルの上には物を置かないでください。また、コードやケーブ ルは、誤って踏んだり足を引っかけたりしないように配線してください。電源コードや電源ケーブル を引っぱらないでください。コンセントから抜くときは、プラグの部分を持ってください。電源コー ドおよび電源コンセントの外観は国や地域によって異なります。

操作する人の健康を損なわないようにするため、『快適に使用していただくために』をお読みくださ い。正しい作業環境の整え方や、作業をするときの姿勢、および健康上/作業上の習慣について説明し ており、さらに、重要な電気的/物理的安全基準についての情報も提供しています。このガイドは、HP の Web サイト、<http://www.hp.com/ergo/> (英語サイト)から[日本語]を選択することで表示できます。

**注意:** モニターおよびコンピューターの損傷を防ぐために、コンピューターおよび周辺装置(モニ ター、プリンター、スキャナーなど)のすべての電源コードをマルチソケットや無停電電源装置(UPS) などのサージ防止機能のあるサージ保安器に接続してください。マルチソケットの種類によっては、 サージに対応していない場合があります。サージ防止機能のあるマルチソケットを使用することを おすすめします。サージ防止に失敗した場合は機器を交換できるように、損傷交換ポリシーを提供し ている製造販売元のマルチソケットを使用してください。

お使いの HP LCD モニターは、十分な大きさがあり丈夫で安定しているモニター設置用の台などに設置 してください。

- **警告!**化粧だんす、本棚、棚、机、スピーカー、チェスト、またはカートなどの上に LCD モニターを 不用意に置いた場合、LCD モニターが倒れて怪我をするおそれがあります。
	- LCD モニターに接続するすべてのコードおよびケーブルについて、抜けたり、引っかかったり、 人がつまずいたりしないように注意する必要があります。
- **注記:**この製品は、エンターテインメント目的に適しています。モニターを設置するときは、近くに ある光源やその他の周辺光が原因で画面の乱反射が起きることのないよう、照明を調節した環境に設 置するようにしてください。

## <span id="page-7-0"></span>**製品の特長および各部**

**特長**

この製品は、144 Hz のリフレッシュ レートをサポートする 24.5 インチ(対角長 62.2 cm)の TN(Twisted Nematic)ディスプレイです。

この製品は AMD FreeSync 対応ディスプレイで、画像が変化しても滑らかで反応が早く、目に刺激を与 えない画面で PC ゲームを楽しむことができます。ディスプレイに接続されている外部ソースに、 FreeSync ドライバーがインストールされている必要があります。

AMD FreeSync テクノロジーは、ゲームやビデオが滑らかに動かなかったり目に刺激を与えたりする問 題をなくすために、ディスプレイのリフレッシュ レートをグラフィックス カードのフレーム レート に固定します。特定の機能については、お使いのコンポーネントやシステムの製造元に問い合わせて ください。

- **重要:**AMD Radeon グラフィックスおよび AMD A シリーズ APU 準拠のディスプレイでは、DisplayPort/ HDMI Adaptive-Sync が必要です。HDMI 経由での FreeSync をサポートするには、AMD 15.11 Crimson 以降 のドライバーが必要です。
- **注記:**適切なリフレッシュ レートは、ディスプレイによって異なります。詳しくは、 <http://www.amd.com/ja-jp/innovations/software-technologies/technologies-gaming/freesync/> を参照して ください。

ディスプレイで FreeSync を有効にするには、モニターのメニュー ボタンを押してオンスクリーン ディスプレイ(OSD)メニューを表示します。**[カラー コントロール]**→**[表示モード]**→**[ゲーミング]**→ **[FreeSync]**の順にクリックします。

このディスプレイの特長は以下のとおりです。

- 1920×1080 以下の解像度をサポートする、24.5 インチ (対角長 62.2 cm) の表示領域
- 傾斜角度調整機能付きでさまざまな角度からでも見やすい表示画面
- TN テクノロジにより、広い視野角を実現し、色の整合性を維持
- HDMI (High-definition Multimedia Interface) ビデオ入力
- DisplayPort ビデオ入力
- セキュリティ ロック ケーブル用スロット
- オーディオ ヘッドフォン/可変ライン出力コネクタ
- 便利なヘッドフォン保管フックをモニター スタンドに装備
- プラグ アンド プレイ機能(お使いのオペレーティング システムでサポートされる場合)
- 簡単な設定で画面の最適化を可能にする、OSD による画面調節機能(10 言語に対応)
- Windows®を使ってモニターの設定を調整する[HP My Display]ソフトウェア
- デジタル入力で使用される HDCP (High-bandwidth Digital Content Protection)
- 一部の地域では、モニター ドライバーおよび製品の説明書が収録された『Software & Documentation』(ソフトウェアおよびドキュメンテーション)CD/DVD-ROM/ブルーレイがモニ ターに付属
- <span id="page-8-0"></span>● ディスプレイを壁面取り付け器具またはスイング アームに取り付けるための VESA 準拠の取り 付け機能
- USB 3.0 ハブ (アップストリーム ポート×1、ダウンストリーム ポート×2)
- **注記:**安全情報および規定に関する情報については、ドキュメント キットに収録されている『Product Notices』(製品に関するご注意)を参照してください。お使いの製品の最新版のガイド等を確認する には、<http://www.hp.com/jp/support/> にアクセスして**[製品から探す]**を選択し、画面の説明に沿って操 作します。

### **リア パネルの側面および下部の各部**

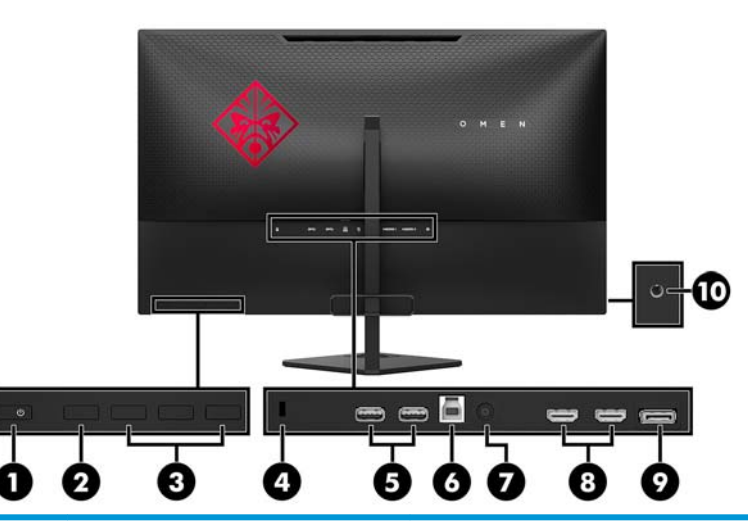

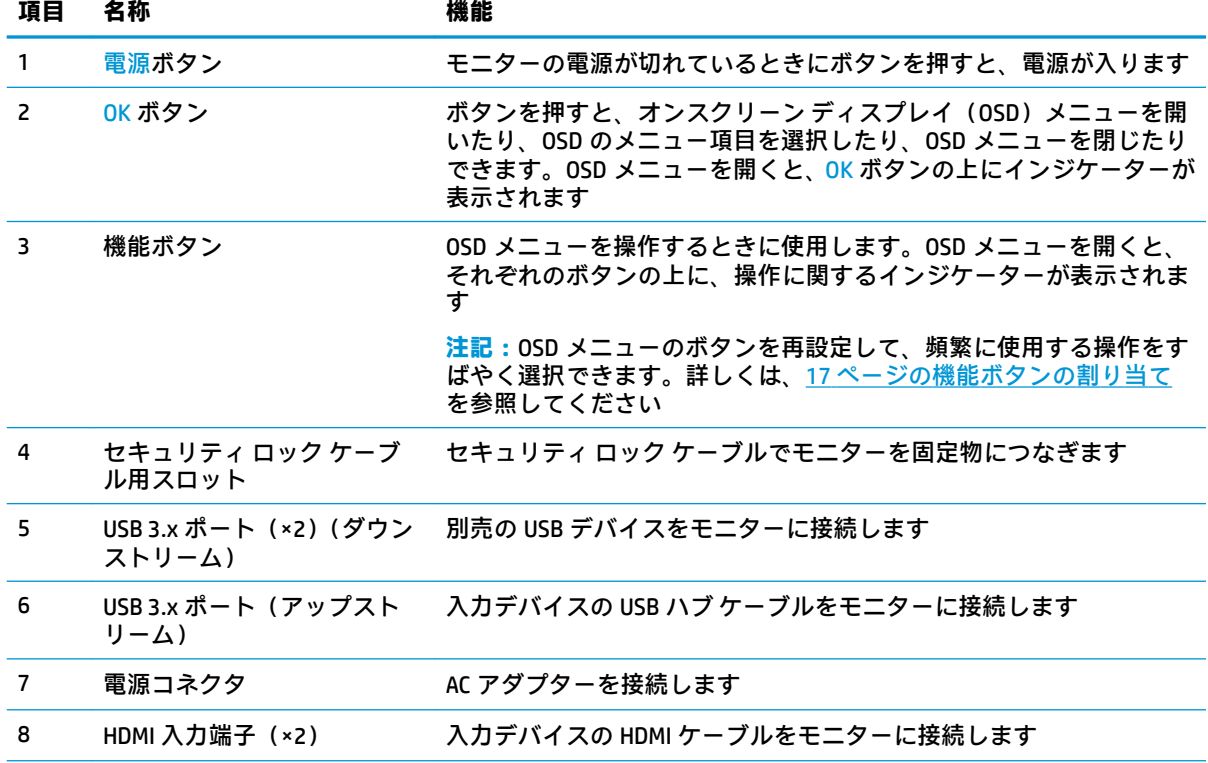

<span id="page-9-0"></span>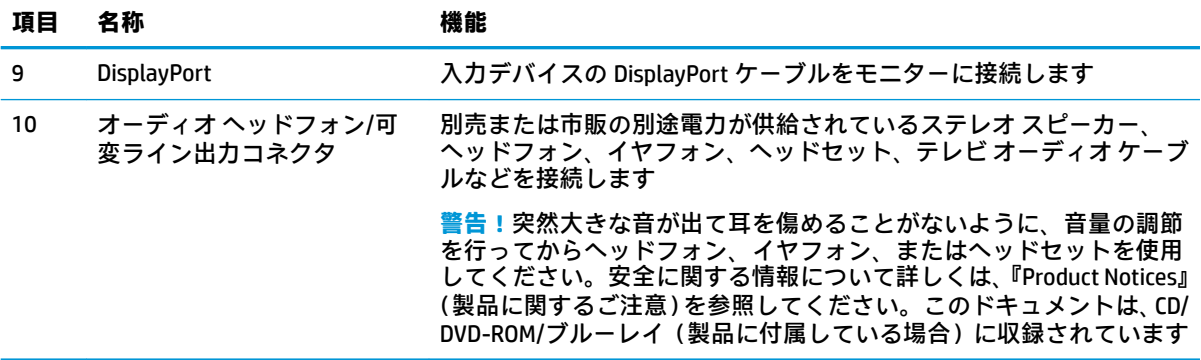

### **スタンドの各部**

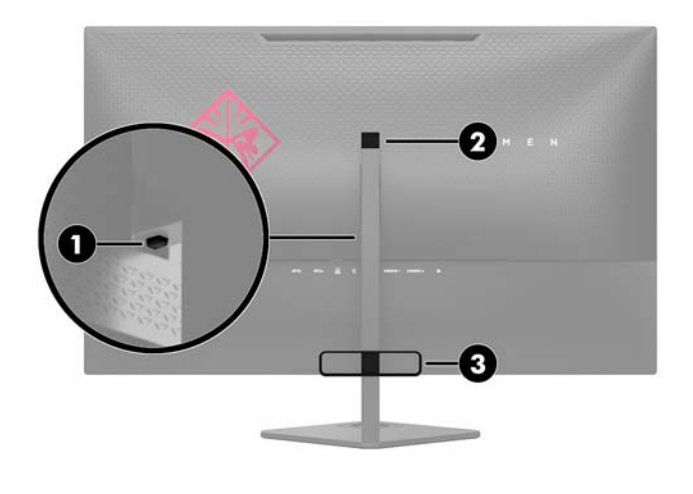

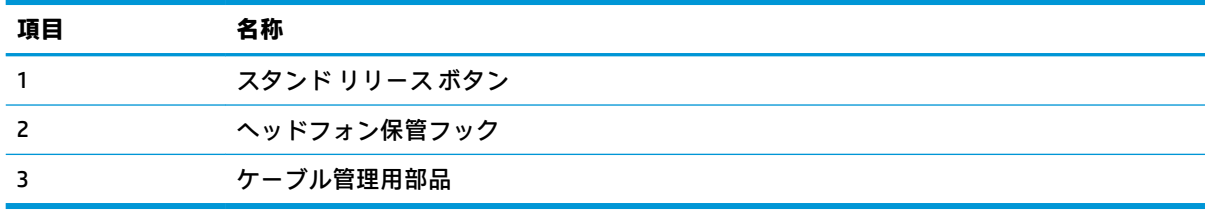

## <span id="page-10-0"></span>**モニターの設置**

### **モニターを設置するときの注意**

モニターの損傷を防止するため、LCD パネルの表面には触れないでください。パネル面への圧力に よって、液晶に色むらや歪みが発生する場合があります。このような状態になった場合、画面を元に 戻すことはできません。

スタンドを取り付ける場合は、モニターの前面を下向きにして、保護用のシートまたは研磨剤が入っ ていない布を敷いた、安定した平らな場所に置きます。これにより、画面を傷つけたり、破損したり することや、フロント パネルを損傷したりすることを防止できます。

#### **モニター スタンドの取り付け**

- **注意:**画面は壊れやすいものです。画面に触れたり、圧力を加えたりすることは避けてください。画 面が損傷するおそれがあります。
- **ヒント:**モニターを設置するときは、近くにある光源やその他の周辺光がディスプレイ パネルの縁で 反射するような向きにならないように配置してください。
	- **1.** モニターを梱包箱から取り出し、乾いた清潔な布を敷いた安定した平らな場所に、ディスプレイ パネル前面を下向きにして置きます。
	- **2.** 台座とスタンドを箱から取り出します。
	- **3.** ケーブル管理用部品をスタンドの所定の位置に押し込みます(1)。
	- **4.** 台座とスタンドを組み立てるには、台座とスタンドの位置を合わせ(2)、台座のネジをスタンド に差し込み、ネジをしっかり締めます(3)。
	- **5.** スタンドをモニターに取り付けるには、スタンドの上部にあるブラケットを、カチッと音がする までディスプレイ本体の背面のコネクタに差し込み(4)、所定の位置にしっかりと固定します。

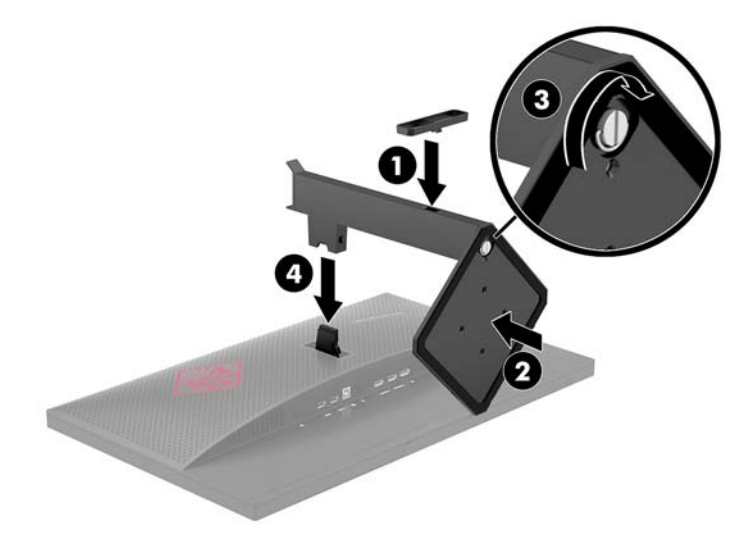

### <span id="page-11-0"></span>**ディスプレイ本体の取り付け**

ディスプレイからスタンドを取り外して、ディスプレイを壁掛け式にしたり、またはスイング アーム やその他の固定器具を取り付けたりすることができます。

- **注記:**この装置は、UL または CSA 準拠の壁への取り付け器具で支えられるように設計されています。
- **注意:**このモニターは、VESA 準拠の 100 mm 間隔の取り付け穴をサポートします。このディスプレイ 本体に他社製の固定器具を取り付けるには、4 mm、0.7 ピッチのネジ穴が 4 個ある器具で、長さ 10 mm のネジを使用する必要があります。これより長いネジは、ディスプレイ本体を損傷するおそれが ありますので使用しないでください。また、取り付ける固定器具が VESA 基準に準拠していること、 およびディスプレイ本体の質量を支えられる仕様になっていることを確認してください。最適な状 態で使用するには、モニターに付属の電源コードおよびビデオ ケーブルを使用してください。

#### **モニター スタンドの取り外し**

- **注意:**モニターの取り外し作業を始める前に、モニターの電源が切られていることおよびすべての ケーブルを取り外してあることを確認してください。
	- **1.** モニターからすべてのケーブルを取り外します。
	- **2.** モニターの前面を下向きにして、清潔な乾いた布を敷いた、安定した平らな場所に置きます。
	- **3.** リリース ラッチを押し下げ(1)、スタンドをスライドさせてディスプレイ本体のコネクタから取 り外します (2)。

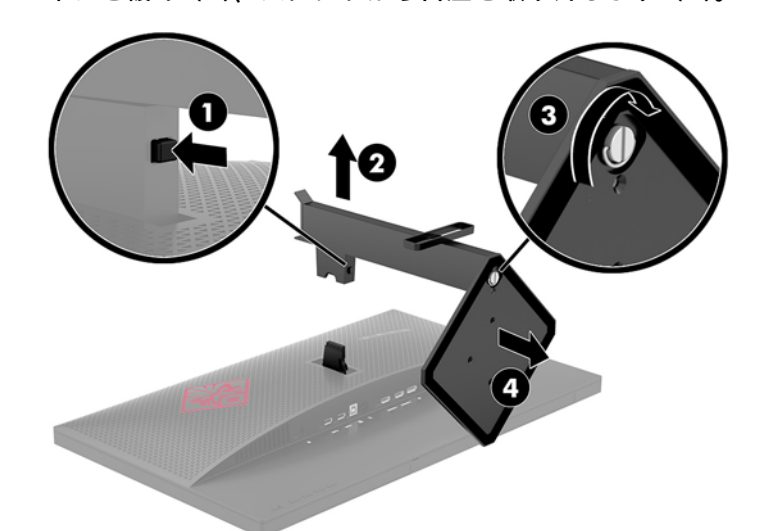

**4.** ネジを緩め(3)、スタンドから台座を取り外します(4)。

#### <span id="page-12-0"></span>**VESA 準拠の取り付け器具の取り付け**

VESA 準拠の取り付け器具がモニターに付属しており、ディスプレイ本体を壁、スイング アーム、ま たはその他の固定器具に取り付けるときに使用できます。

- **1.** モニター スタンドを取り外します。6 ページのモニター [スタンドの取り外し](#page-11-0)を参照してくださ い。
- **2.** ディスプレイ本体の背面にあるコネクタに、VESA 準拠の器具のコネクタをカチッと音がするま で差し込みます。

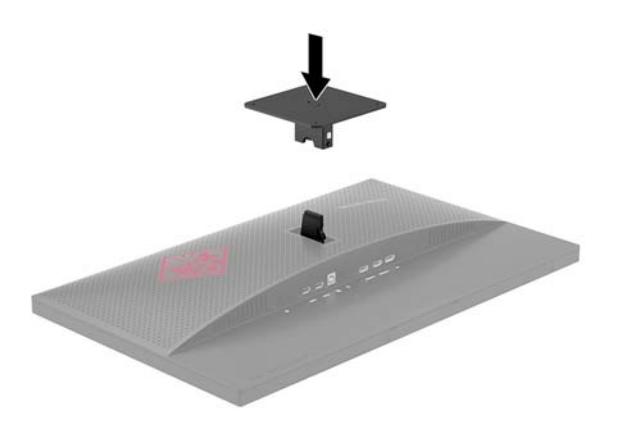

**3.** ディスプレイ本体をスイング アームまたはその他の取り付け器具に取り付けるには、4 本の取り 付けネジを、取り付け器具にある穴に通してから、ディスプレイ本体の背面に取り付けられてい た VESA 準拠の器具のネジ穴に差し込みます。

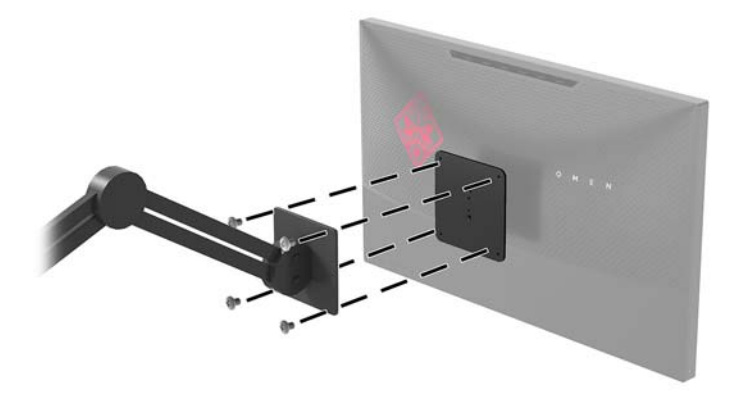

**重要:**モニターを壁面またはスイング アームに取り付けるときは、取り付け器具の製造元の説明 書に沿って作業をしてください。

**重要:**モニターの最適なパフォーマンスと画面の見やすさのために、モニターを 90 度回転させ て縦向きにしないでください。

### <span id="page-13-0"></span>**ケーブルの接続**

- **注記:**モニターには一部のケーブルが付属しています。このセクションで示されているケーブルの中 には、モニターに付属していないものもあります。
	- **1.** コンピューターの近くの作業がしやすく通気の良い場所にモニターを置きます。
	- **2.** ビデオ ケーブルを接続します。
		- **重要:**同時に複数のビデオ ケーブルを接続すると、動作に不具合が生じてモニターに画像が表示 されなくなるおそれがあります。コンピューターとモニターを接続するときは、1 種類のビデオ ケーブルで接続してください。別の方法に変更する場合は、使用しないケーブルを取り外してく ださい。
		- **注記:**入力系統から、有効なビデオ信号がモニター側で自動的に判別されます。手動でビデオ入 力信号を選択するには、メニュー ボタンを押し、**[入力コントロール]**を選択してオンスクリーン ディスプレイ(OSD)メニューを使用します。
			- DisplayPort ケーブルの一方の端をモニターの背面の DisplayPort に接続し、もう一方の端を 入力デバイスの DisplayPort に接続します。

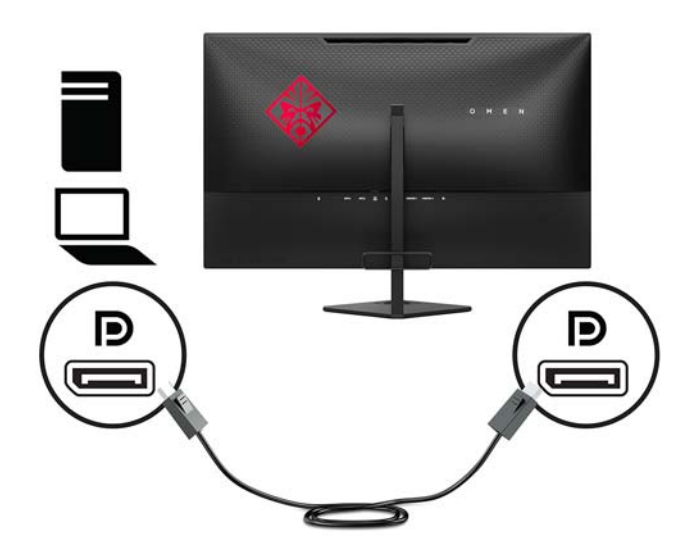

HDMI ケーブルの一方の端をモニターの背面の HDMI 入力端子に接続し、もう一方の端を入 力デバイスの HDMI 出力端子に接続します。

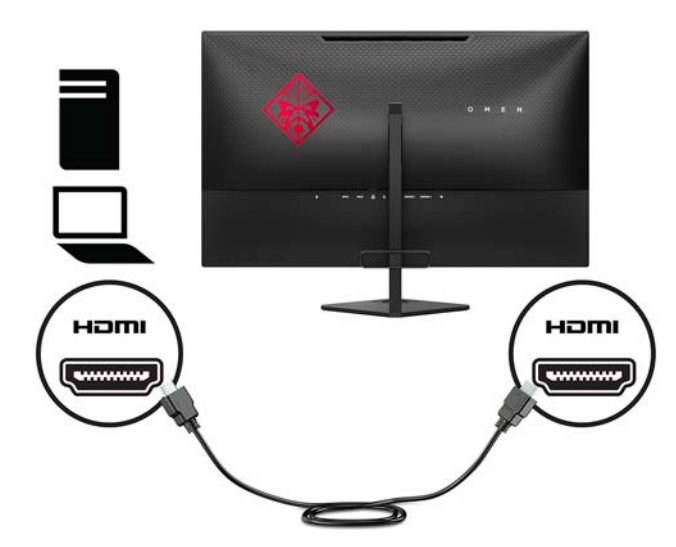

**3.** USB アップストリーム ケーブルの Type-B ポートをモニターの背面の USB アップストリーム ポートに接続してから、ケーブルの Type-A ポートを入力デバイスの USB ダウンストリーム ポー トに接続します。

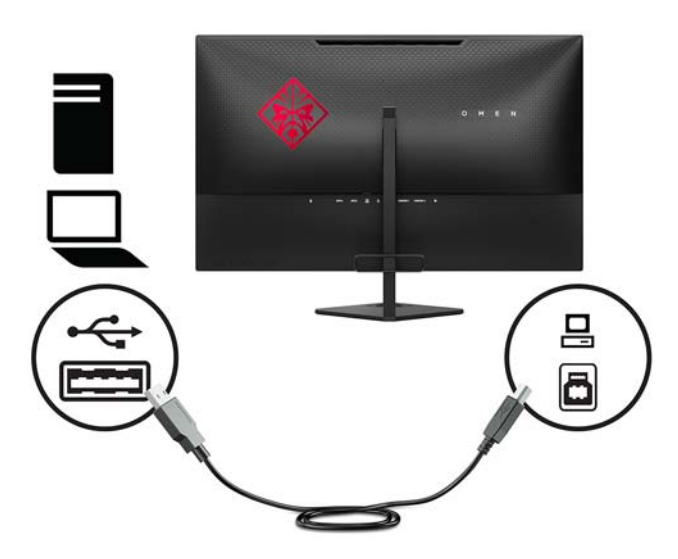

**4.** 電源コードの一方の端を電源アダプターに接続し(1)、もう一方の端をアース(接地)された電 源コンセントに接続して(2)、電源アダプターをモニターに接続します(3)。

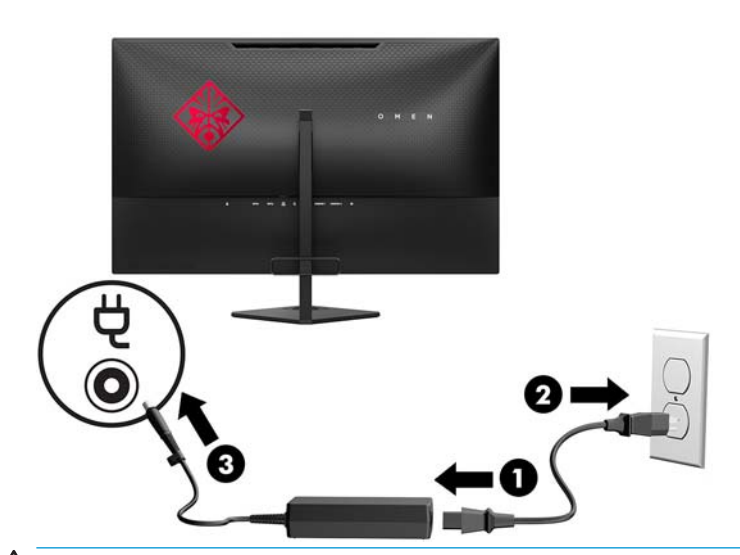

**警告!**感電や装置の損傷を防ぐため、必ず以下の注意事項を守ってください。

- 必ず電源コードのアース端子を使用してアースしてください。アース端子は、製品を安全に 使用するための重要な装置です。
- 電源コードは必ず、装置の近くの手が届きやすい場所にあるアースされた電源コンセントに 接続してください。
- モニターへの外部電源の供給を完全に遮断するには、電源を切った後、電源コンセントから 電源コードのプラグを抜いてください。

安全のために、電源コードや電源ケーブルの上には物を置かないでください。また、コードや ケーブルは、誤って踏んだり足を引っかけたりしないように配線してください。電源コードや電 源ケーブルを引っぱらないでください。コンセントから抜くときは、プラグの部分を持ってくだ さい。電源コードおよび電源コンセントの外観は国や地域によって異なります。

### <span id="page-16-0"></span>**USB デバイスの接続**

モニターの背面に、USB ダウンストリーム ポートが 2 つ、USB アップストリーム ポートが 1 つありま す。

**注記:**モニターの USB ポートを有効にするには、USB アップストリーム ケーブルをソースのコン ピューターからモニターに接続する必要があります。8[ページのケーブルの接続](#page-13-0)の手順 3 を参照して ください。

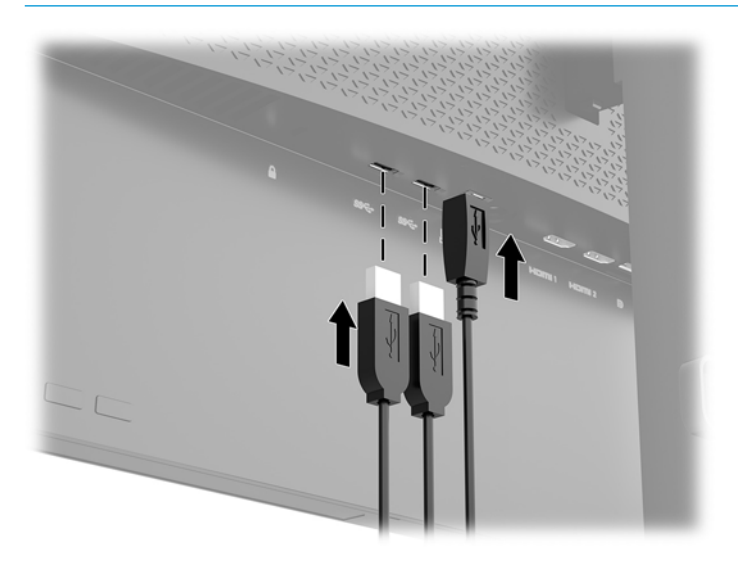

### **モニターの調整**

モニターのパネルを前方または後方に傾けて、見やすい位置に設定します。

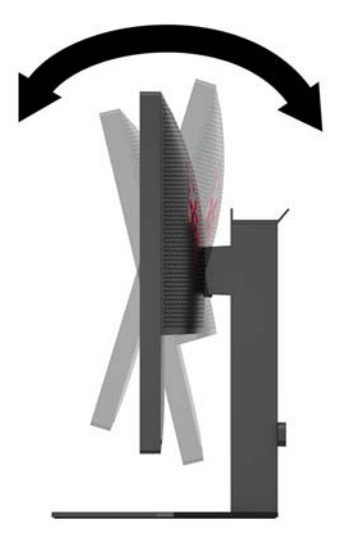

### <span id="page-17-0"></span>**セキュリティ ロック ケーブルの取り付け**

セキュリティ ロック ケーブルは、鍵でロックするワイヤ ケーブル付きのデバイスです。ケーブルの 一方の端をデスク(またはその他の固定物)に取り付け、もう一方の端をコンピューターのセキュリ ティ ロック ケーブル用スロットに取り付けます。鍵をかけて、セキュリティ ロック ケーブルを固定 します。

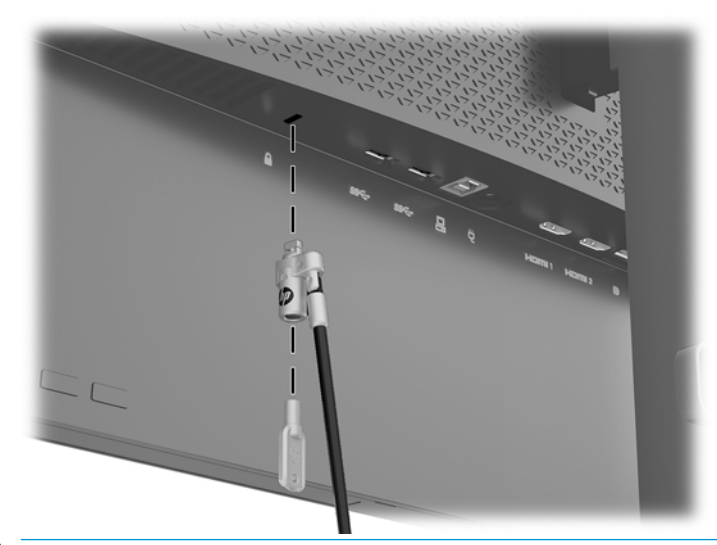

**注意:**セキュリティ ロック ケーブルが取り付けられている場合は、コンピューターの傾斜調整、左右 方向の回転または高さ調整を慎重に行ってください。ケーブルまたはロックが調整の妨げになるこ とがあります。

#### <span id="page-18-0"></span>**モニターの電源投入**

- **1.** 入力デバイスの電源ボタンを押して、入力デバイスの電源を入れます。
- **2.** モニターの背面にある電源ボタンを押してモニターの電源を入れます。

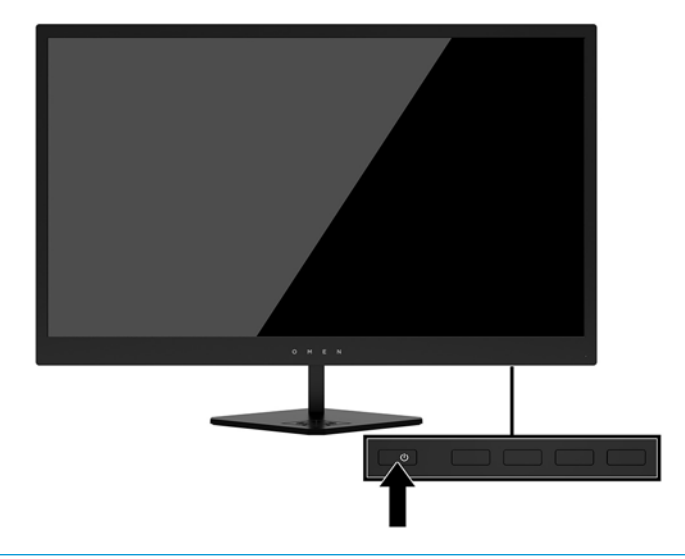

**注意:**モニターに長時間\*一定の画像を表示したままにしておくと、残像が表示されることがありま す。モニター画面に残像が表示されないようにするには、常にスクリーン セーバー アプリケーション を有効に設定しておくか、長時間モニターを使用しないときはモニターの電源を切ります。残像はす べての LCD 画面で発生する可能性がありますが、一定の時間が経過すると自然に消えます。モニター 画面への「焼き付き」は、HP の保証の対象外です。

\* ここで長時間とは、12 時間以上連続した時間を指します。

- **注記:**電源ボタンを押しても電源が入らない場合は、電源ボタンのロックアウト機能が有効になって いる可能性があります。この機能を無効にするには、モニターの電源ボタンを 10 秒程度押し続けま す。
- **注記:**電源ランプはオンスクリーン ディスプレイ(OSD)メニューで無効にできます。モニターの背 面のメニュー ボタンを押して、**[電力コントロール]**→**[電源ランプ]**→**[オフ]**の順に選択します。

モニターの電源が入ると、モニター ステータス メッセージが 5 秒間表示されます。このメッセージに は、現在アクティブなビデオ入力信号、ソース自動切り替え設定のステータス(オンまたはオフ、工 場出荷時の初期設定はオン)、現在のプリセット ディスプレイ解像度、および推奨されるプリセット ディスプレイ解像度が示されます。

モニターは入力信号をスキャンしてアクティブな入力を検出し、その入力を使用して画像を表示しま す。

# <span id="page-19-0"></span>**2 モニターの使用**

## **ソフトウェアおよびユーティリティ**

CD/DVD-ROM(モニターに付属している場合)には、コンピューターにインストール可能な以下のファ イルが収録されています。オプティカル ドライブがない場合は、<http://www.hp.com/jp/support/> から ファイルをダウンロードできます。

- INF(情報)ファイル
- .ICM (Image Color Matching) ファイル (調整済みの色空間ごとに 1 つ)
- [HP My Display]ソフトウェア

#### **設定情報ファイル**

INF ファイルは、モニターとお使いのコンピューターのグラフィックス アダプターとの互換性を確保 するために、Windows オペレーティング システムが使用するモニター リソースを定義します。

このモニターは Windows プラグ アンド プレイ機能に対応しており、INF ファイルをインストールしな くても正常に動作します。モニターのプラグ アンド プレイ機能を利用するには、コンピューターのグ ラフィックス カードが VESA DDC2 に準拠しており、モニターが直接グラフィックス カードに接続さ れている必要があります。BNC 分岐コネクタまたは分配バッファー/分配ボックスを通して接続され ている場合、プラグ アンド プレイ機能は利用できません。

#### **Image Color Matching ファイル**

ICM ファイルはグラフィックス プログラムとともに使用されるデータ ファイルで、モニターとプリン ター間またはスキャナーとモニター間の色調を調整します。このファイルは、プロファイルをサポー トするグラフィックス プログラムの実行時に有効になります。

**注記:**.ICM のカラー プロファイルは、ICC(International Color Consortium)のプロファイル形式の仕様 に基づいて記述されています。

### **INF および ICM ファイルのインストール**

INF および ICM ファイルを更新する必要がある場合は、次のどちらかの方法を使用してファイルをイ ンストールしてください。

#### **CD/DVD-ROM からのインストール(一部の地域で利用可能)**

INF および ICM ファイルを CD/DVD-ROM/ブルーレイ(付属している場合)からコンピューターにイン ストールするには、以下の操作を行います。

- **1.** CD/DVD-ROM/ブルーレイをコンピューターの CD/DVD-ROM/ブルーレイ ドライブに挿入します。 CD/DVD-ROM/ブルーレイのメニューが表示されます。
- **2. [HP Monitor Software Information]**(HP モニター ソフトウェア情報)ファイルを読みます。
- **3. [Install Monitor Driver Software]**(モニター ドライバー ソフトウェアをインストールする)を選 択します。
- <span id="page-20-0"></span>**4.** 画面の説明に沿って操作します。
- **5.** Windows の[画面のプロパティ]に適切な解像度およびリフレッシュ レートが表示されているこ とを確認します。

#### **Web サイトからのダウンロード**

CD/DVD-ROM/ブルーレイ ドライブを搭載したコンピューターまたは入力デバイスがない場合は、以下 の操作を行って、最新バージョンの INF および ICM ファイルを HP のディスプレイのサポート Web サ イトからダウンロードします。

- **1.** HP の Web サイト、<http://www.hp.com/jp/support/> にアクセスします。
- **2. [ソフトウェア/ドライバー]**を選択します。
- **3.** 画面の説明に沿ってお使いのモニターを選択し、ソフトウェアをダウンロードします。

### **[HP My Display]ソフトウェアの使用**

[HP My Display]ソフトウェアを使用して、最適な表示の設定を選択します。ゲーム、ムービー、写真編 集、またはドキュメントおよびスプレッドシートの作業の設定を選択できます。[HP My Display]ソフト ウェアを使用して、輝度、色、コントラストなどの設定を簡単に調整することもできます。

#### **ソフトウェアのダウンロード**

[HP My Display]ソフトウェアをダウンロードするには、以下の操作を行います。

- **1.** HP のサポート Web サイト、<http://www.hp.com/jp/support/> にアクセスします。
- **2. [ソフトウェア/ドライバー]**を選択し、画面の説明に沿ってお使いのモニターを選択して、ソフト ウェアをダウンロードします。

#### **ソフトウェアの使用**

[HP My Display]ソフトウェアを使用するには、タスクバーの**[HP My Display]**アイコンを選択し、ソフト ウェアのヘルプを参照してください。

## **オンスクリーン ディスプレイ(OSD)メニューの使用**

オンスクリーン ディスプレイ(OSD)メニューを使用して、好みに応じて画面表示を調整します。 ディスプレイの背面のボタンを使用すると、OSD メニューにアクセスして調整できます。

OSD メニューにアクセスして調整するには、以下の操作を行います。

- **1.** モニターの電源が入っていない場合は、電源ボタンを押してモニターの電源を入れます。
- **2.** OSD メニューにアクセスするには、3 つの機能ボタンのどれかを押してボタンを有効にします。 次に、メニュー ボタンを押して OSD メニューを開きます。
- **3.** 3 つの機能ボタンを使用すると、メニュー項目の移動、選択、および調整を実行できます。オン スクリーン ボタンのラベルは、有効になっているメニューまたはサブメニューによって変わりま す。

以下の表に、OSD メイン メニューのメニュー項目を示します。

<span id="page-21-0"></span>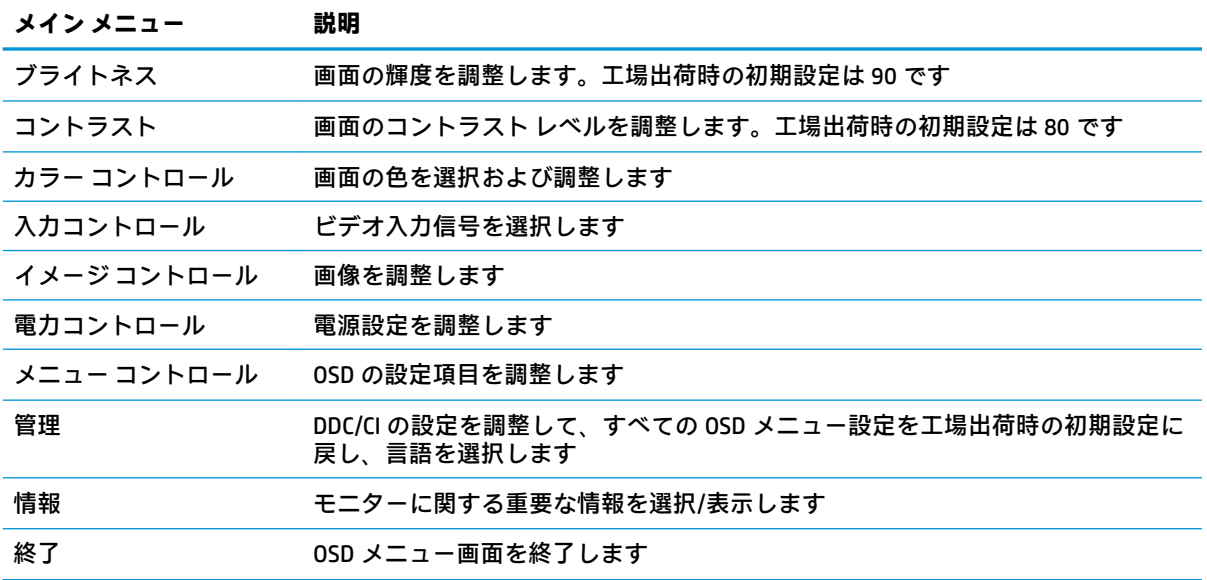

### **ゲーム用の高速応答時間の選択**

応答時間を高速に設定することもできます。

- 1. メニューボタンを押してオンスクリーン ディスプレイ (OSD) メニューを開きます。
- **2. [Image Control]**(イメージ コントロール)→**[応答時間]**の順に選択します。
- **3. [応答時間]**メニューから、以下のどれかのレベルを選択します。

レベル1(初期設定) レベル2 (高速) レベル 3

- レベル 4
- レベル 5(最速)
- **注記:**モニターの応答時間は 7 ミリ秒に初期設定されています。ディスプレイ メニューで応答時 間を 1 ミリ秒まで短く設定できます。すべての動作仕様は、HP 製品の各コンポーネントの製造 元から提供された標準的な仕様を表しています。このため、実際の動作時の数値とは異なる場合 があります。

## <span id="page-22-0"></span>**機能ボタンの割り当て**

前面にある 3 つの機能ボタンのどれかを押すと、ボタンが有効になり、ボタンの上にアイコンが表示 されます。工場出荷時の初期設定のボタンのアイコンおよび機能を以下に示します。

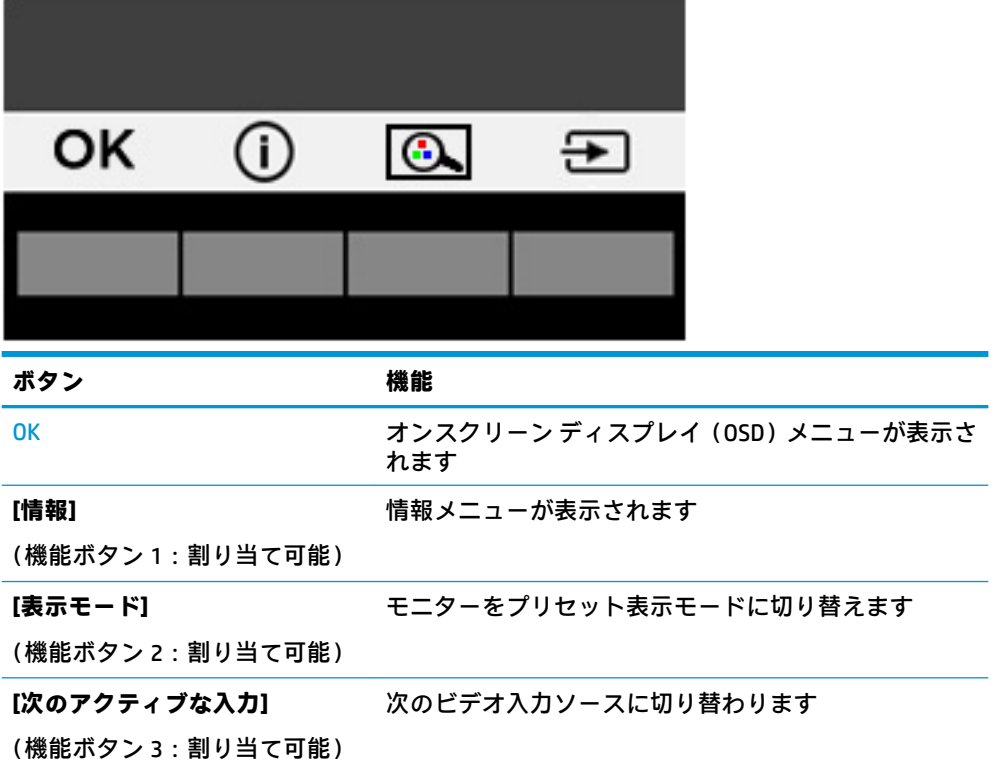

機能ボタンを初期設定から変更し、ボタンが有効になったときに、頻繁に使用するメニュー項目にす ばやくアクセスできるようにすることができます。

機能ボタンを割り当てるには、以下の操作を行います。

- **1.** 3 つの機能ボタンのどれかを押してボタンを有効にしてから、メニュー ボタンを押して OSD メ ニューを表示します。
- **2.** OSD メニューで、**[メニュー コントロール]**→**[ボタンの割り当て]**の順に選択し、割り当てるボタ ンで使用可能なオプションをどれか選択します。
- **注記:**割り当てなおすことができる機能ボタンは 3 つのみです。メニュー ボタンおよび電源ボタンは 割り当てなおすことができません。

### <span id="page-23-0"></span>**低ブルー ライト モードの調整**

ディスプレイのブルー ライトの発光を減らすと、ブルー ライトによる目の疲労が軽減されます。この モニターでは、ブルー ライトの発光を減らして、画面上でコンテンツを読むときの刺激を低減する設 定を選択できます。

ディスプレイからのブルー ライトの発光を調整するには、以下の操作を行います。

- **1.** メニュー ボタンを押し、**[カラー コントロール]**→**[表示モード]**の順に選択します。
- **2.** 目的の設定を選択します。
	- **[低ブルー ライト]**:ブルー ライトを少なくして目の快適性を高めます
	- **[読書]**:ブルー ライトおよび輝度を室内表示用に最適化します
	- **[夜間]**:ブルー ライトの発光が最も少なくなるように調整して、睡眠への影響を軽減します
- **3. [Save and Return]**(保存して戻る)を選択して設定を保存し、**[表示モード]**メニューを閉じます。 設定を保存しない場合は、**[キャンセル]**を選択します。
- **4.** メイン メニューから**[Exit]**(終了)を選択します。

**注記:**操作する人の健康を損なわないようにするため、製品とともに提供されているユーザー ガ イドの中の『快適に使用していただくために』をお読みください。正しい作業環境の整え方や、 作業をするときの姿勢、健康、および作業上の習慣について説明しており、さらに、重要な電気 的/物理的安全基準についての情報も提供しています。 このガイドは、HP の Web サイト、 <http://www.hp.com/ergo/> (英語サイト)から[日本語]を選択することで表示できます。

### **自動スリープ モードの使用**

このモニターは、自動スリープ モードを設定することにより、モニターの省電力状態を有効または無 効にできます。自動スリープ モードの有効または無効は、オンスクリーン ディスプレイ(OSD)メ ニューで設定できます。自動スリープ モードが有効になっている場合(初期設定では有効)、ホスト PC から低電力モードの信号(水平同期信号と垂直同期信号のどちらかが検出されない状態)を受け取 ると、モニターは省電力状態になります。

省電力状態のモードになると、モニターの画面には何も表示されず、バックライトはオフになり、電 源ランプはオレンジ色に点灯します。この状態のモニターの消費電力は 0.5 W 未満です。ホスト PC からアクティブな信号を受け取ると(ユーザーがマウスやキーボードを操作した場合など)、モニ ターはスリープ モードから復帰します。

自動スリープ モードは OSD メニューで無効にできます。背面のメニュー ボタンを押して OSD メ ニューを開きます。OSD メニューで、**[電力コントロール]**→**[自動スリープ モード]**→**[オフ]**の順に選択 します。

# <span id="page-24-0"></span>**3 サポートおよびトラブルシューティング**

## **一般的なトラブルの解決方法**

以下の表に、発生する可能性のあるトラブル、考えられる原因、および推奨する解決方法を示しま す。

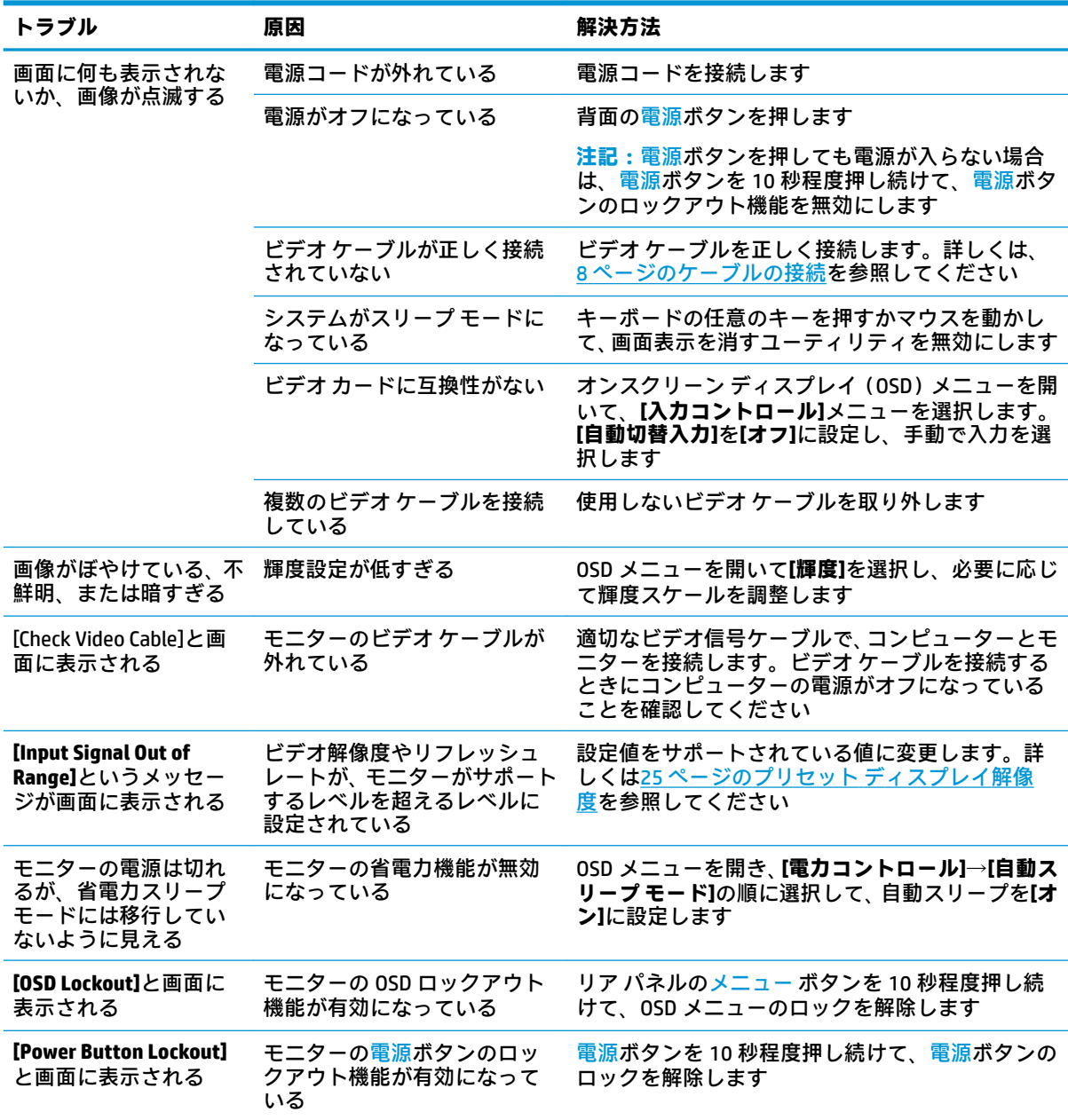

### <span id="page-25-0"></span>**ボタンのロックアウト**

電源ボタンまたはメニュー ボタンを 10 秒程度押し続けると、ボタンの機能がロックアウトされます。 機能を復元するには、ボタンをもう一度 10 秒間押し続けます。この機能は、ディスプレイの電源が 入っていて、アクティブな信号が表示されており、オンスクリーン ディスプレイ(OSD)メニューが 閉じている場合にのみ使用できます。

## **製品サポート**

モニターの使用について詳しくは、HP のサポート Web サイト、<http://www.hp.com/jp/support/> にアク セスして適切なサポート カテゴリを選択し、画面の説明に沿って操作します。

**注記:**モニターの説明書、リファレンス ガイド、およびドライバーはこの場所から入手できます。

以下の作業を実行できます。

HP のサービス担当者とオンラインでチャットする

**注記:**ご希望の言語がチャット サポートに対応していない場合は、英語でのサポートをご利用く ださい。

HP のサービス センターを探す

## **お問い合わせになる前に**

トラブルシューティングの項目やオンラインの技術サポートを参照しても問題が解決しない場合は、 HP のサポート窓口も利用できます。HP のサポート窓口にお問い合わせになるときに、以下のような 情報を事前にご準備いただくと、解決がより迅速になる場合があります。

- モニターのモデル番号
- モニターのシリアル番号
- 購入年月日および購入店名
- 問題が発生したときの状況(できるだけ具体的にお願いします)
- 表示されたエラー メッセージ
- ハードウェア構成
- 使用しているハードウェアおよびソフトウェアの名前とバージョン
- メール アドレス

<span id="page-26-0"></span>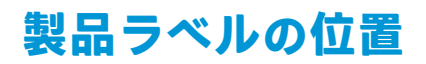

モニターの製品ラベルには、製品番号およびシリアル番号が記載されています。お使いのモデルのモ ニターについて HP にお問い合わせになるときに、これらの番号が必要になる場合があります。製品 ラベルはモニター本体の底面にあります。

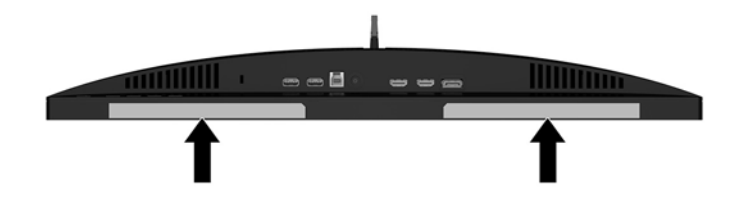

# <span id="page-27-0"></span>**4 モニターの保守**

## **保守に関するガイドライン**

モニターの性能を向上させ長く使用するために、以下のガイドラインを参考にしてください。

- モニターのキャビネットを開けたり自分で修理したりしないでください。このガイドに記載さ れている調整機能のみを使用してください。正常に動作しない場合や、モニターを落としたり破 損したりした場合には、HP のサポート窓口にお問い合わせください。
- 外部電源は、モニター裏面のラベルに記載された条件に適合するものを使用してください。
- コンセントに接続する機器の定格電流の合計がコンセントの許容電流を、またコードに接続する 機器の定格電流の合計がコードの許容電流を超えないようにしてください。各機器の定格電流 (AMPS または A)は本体に貼付された電源のラベルに記載されています。
- モニターは、手が届きやすい場所にあるコンセントの近くに設置します。電源コードをコンセン トから外すときは、必ずプラグをしっかりと持って抜きます。コードの部分を引っぱって抜かな いでください。
- モニターを使用していないときには、モニターの電源を切るようにしてください。スクリーン セーバー プログラムを使用したり、モニターを使用していないときに電源を切るようにしたりす ると、モニターを長くお使いいただけます。

**注記:**モニター画面への「焼き付き」は、HP の保証の対象外です。

- キャビネットのスロットや開口部は通気のために必要です。スロットや開口部をふさいだり 覆ったりしないでください。また、異物を押し込んだりしないでください。
- モニターを落としたり、不安定な台の上に置いたりしないでください。
- 電源コードの上に物を置いたり、電源コードを足で踏んだりしないでください。
- モニターは通気の良い場所に設置し、過度の光熱や湿気にさらさないようにしてください。
- モニター スタンドを取り外すときは、モニターの表面を傷つけたり、汚したり、破損したりしな いように、表面が柔らかい場所に前面を下にして置いてください。

#### <span id="page-28-0"></span>**モニターの清掃**

- **1.** モニターの電源を切ってモニターの背面から電源コードを抜きます。
- **2.** 清潔で柔らかい、静電気防止加工のされた布で画面およびキャビネットを拭いて、モニターから ほこりを取り除きます。
- **3.** 汚れが落ちにくい場合は、水とイソプロピル アルコールを 50:50 に混合した溶液を使用しま す。
- **注意:**布にクリーナーをスプレーし、湿らせた布を使用して画面をそっと拭きます。決して、クリー ナーを画面に直接吹きかけないでください。クリーナーがベゼル裏側に入ってしまい、電子部品が損 傷するおそれがあります。

**注意:**ベンゼン、シンナーおよびその他の揮発性の溶剤など、石油系の物質を含むクリーナーをモニ ター画面やキャビネットの清掃に使用しないでください。これらの化学物質を使用すると、モニター が損傷するおそれがあります。

#### **モニターの運搬**

モニターを運搬する場合は、モニター出荷時の梱包箱および緩衝材、またはそれらと同等の部材を使 用してしっかり梱包してください。

# <span id="page-29-0"></span>**A 技術仕様**

**注記:**以下の仕様はすべて、HP 製品の各コンポーネントの製造元から提供された標準的な仕様を表し ています。このため、実際の動作時の数値とは異なる場合があります。

この製品の最新の仕様またはその他の仕様について詳しくは、<http://www.hp.com/go/quickspecs/> (英 語サイト)にアクセスして、該当するディスプレイ モデルを検索し、モデル別の情報を参照してくだ さい。

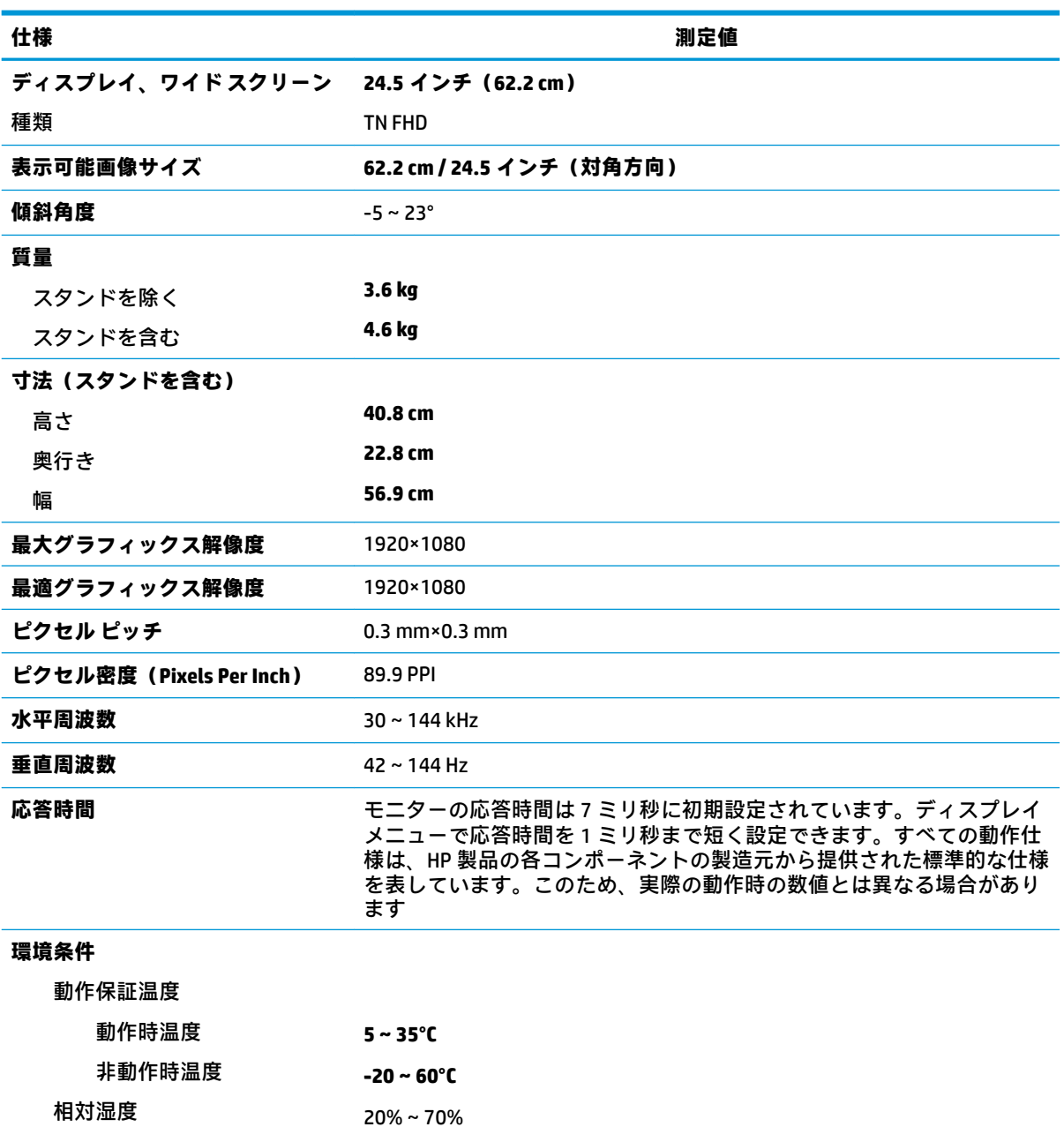

<span id="page-30-0"></span>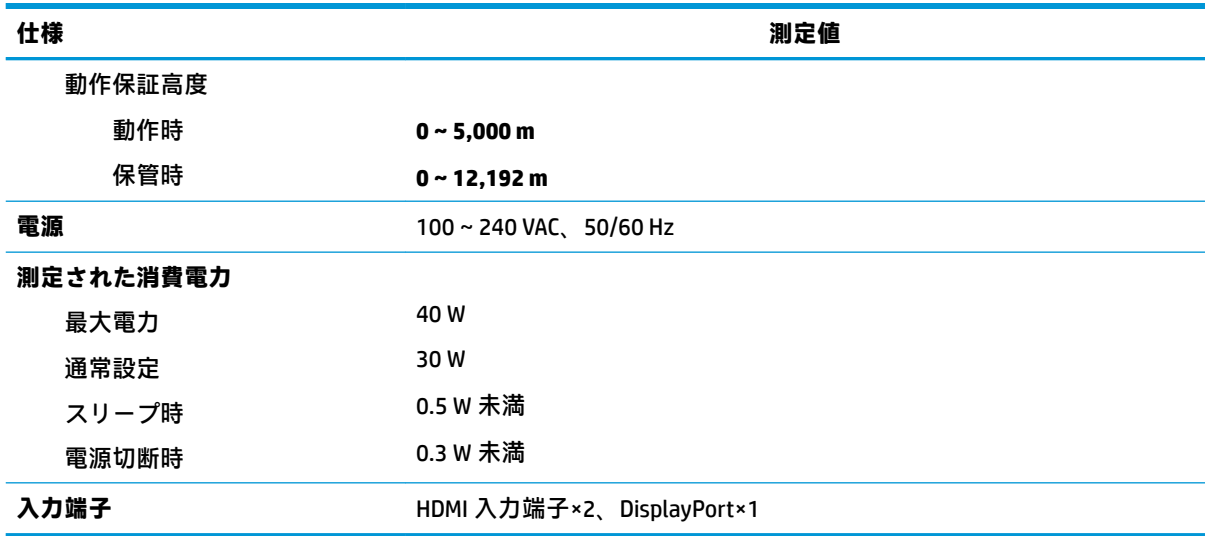

## **プリセット ディスプレイ解像度**

以下の表に示すディスプレイ解像度はこのモニターで使用される最も標準的なもので、工場出荷時設 。<br>定として設定されています。モニターによってこれらのプリセット モードが自動的に認識され、正し いサイズの画像が画面の中央に表示されます。

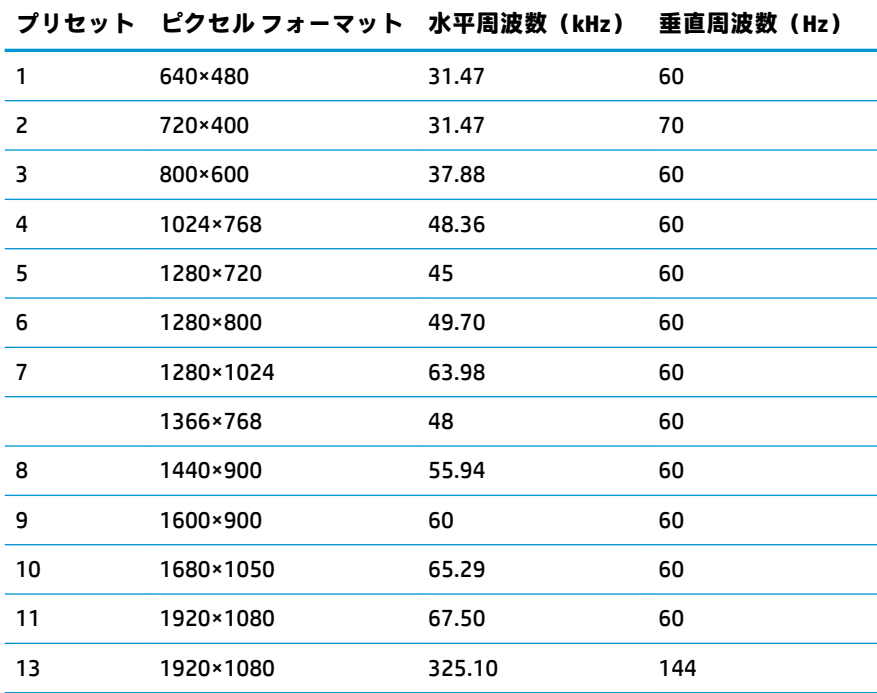

<span id="page-31-0"></span>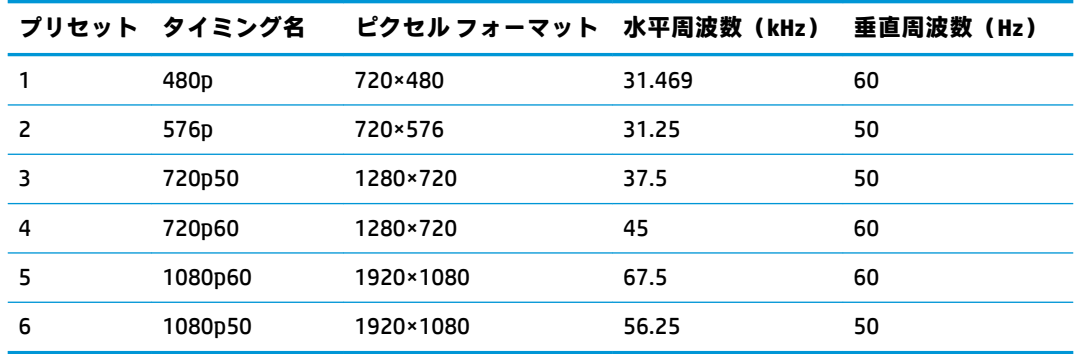

#### **ユーザー モードの使用**

以下のような場合、ビデオ コントローラーから送られてくる信号がプリセット モードと一致しないこ とがあります。

- 標準グラフィックス アダプターを使用していない場合
- 標準グラフィックス アダプターを使用しているがプリセット モードを使用していない場合

このような場合、オンスクリーン ディスプレイ (OSD) メニューでモニターのパラメーターを再調整 する必要があります。変更は、適用したいモードすべてに対して行うことができ、メモリに保存され ます。モニターには新しい設定が自動的に保存され、この新しいモードはプリセット モードと同様に 自動的に認識されます。プリセット モードの他に、10 以上のユーザー モードを新しく登録して保存 できます。

### **電源アダプター**

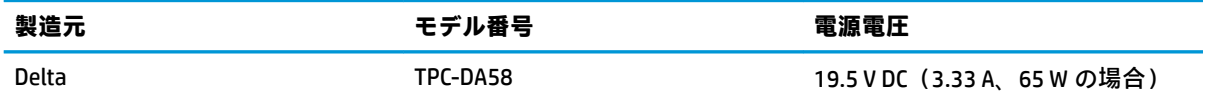

## **省電力機能**

このモニターでは、省電力状態がサポートされます。水平同期信号と垂直同期信号の一方または両方 が検出されない場合、モニターは省電力状態になります。このように信号が検出されない場合は、モ ニターの画面には何も表示されず、バックライトはオフになり、電源ランプはオレンジ色に点灯しま す。省電力状態時のモニターの消費電力は 0.5 W 未満です。短時間のウォーム アップ後に通常の動 作状態に戻ります。

エナジー セーブ モードの設定の手順について詳しくは、コンピューターに付属の説明書を参照してく ださい(省電力機能は、省電力機能、パワー マネージメント機能、節電機能など、説明書によって名 称が異なる場合があります)。

**注記:**モニターの省電力機能は、エナジー セーブ モードを備えたコンピューターに接続されている場 合にのみ有効です。

モニターの[Sleep Timer] (スリープ タイマー) ユーティリティ内で設定値を選択すると、事前に決め た時刻にモニターが省電力状態になるように設定することもできます。モニターの[Sleep Timer]ユー ティリティによってモニターが省電力状態になると、電源ランプはオレンジ色で点滅します。

# <span id="page-32-0"></span>**B ユーザー サポート**

HP は、単体で、または適切な補助ツールや支援技術と組み合わせることにより、お身体の不自由な方 にもお使いいただけるような製品やサービスを設計、製造、販売しています。

## **サポートされている支援技術**

HP 製品は、さまざまなオペレーティング システム支援技術に対応しており、また、その他の支援技 術と組み合わせて機能するようにも設定できます。支援機能に関してより詳しい情報を確認するに は、モニターに接続されているお使いの入力デバイスの検索機能を使用してください。

**注記:**特定の支援技術製品について詳しくは、その製品のサポート窓口にお問い合わせください。

## **HP のサポート窓口へのお問い合わせ**

このユーザー ガイドで提供されている情報で問題に対処できない場合は、HP のサポート窓口にお問 い合わせください。日本でのサポートについては、<http://www.hp.com/jp/contact/> を参照してくださ い。日本以外の国や地域でのサポートについては、[http://welcome.hp.com/country/us/en/](http://welcome.hp.com/country/us/en/wwcontact_us.html) wwcontact us.html (英語サイト)から該当する国や地域、または言語を選択してください。